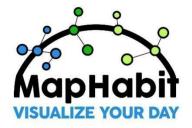

## ------ MapHabit<sup>™</sup> LEARNING CHALLENGE ------

To assist you with the training, below are suggested goals to achieve in the app. Keep track of how many goals you complete as you learn your way around MapHabit<sup>™</sup> to become a MapHabit Master.

## **Complete Goals and Achieve a New Level of Learning**

Keep track of the goals you complete as you complete the tasks. Let us know when you become a MapHabit Master!

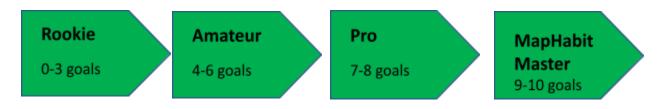

| Video                  | Goal                                                                                                    | <b>Complete:</b><br>1 point |
|------------------------|----------------------------------------------------------------------------------------------------|-----------------------------|
| <u>Login to MH app</u> | <ul> <li>#1:</li> <li>1. Install the MapHabit app on your phone or tablet</li> <li>2. Open the MapHabit app</li> <li>3. Login using your credentials</li> <li>4. Tap on the drop-down arrow on the top right of the screen</li> </ul>                                                  |                             |
|                        | 5. Tap on <b>Andy</b> to switch to the user view                                                                                                    |                             |
| <u>Creating a Map</u>  | #2:                                                                                                    |                             |
|                        | <ol> <li>Tap on the Maps tab</li> <li>Tap the + icon on the bottom right</li> <li>Tap on Create New Map</li> <li>Tap on + Cover Image and select</li> <li>Camera. Take a photo for the map's cover using your device's camera</li> <li>Title the map Andy's Morning Routine</li> </ol> |                             |

|                                   | <ul><li>6) Select the category <i>Activities of Daily Living</i></li><li>7) Tap on <b>Add Step</b> and create first step</li></ul>                                                                                                    |  |
|-----------------------------------|----------------------------------------------------------------------------------------------------|--|
|                                   | 8) Under <i>Step 1 Description</i> , tap on the box<br>and type " <i>Good morning! Let's get started</i><br><i>with our morning routine.</i> "                                                                                                    |  |
|                                   | Note: Challenge 4-6 build off of this step. Please continue in order.                                                                                                    |  |
| <u>Adding a Photo to a Map</u>    | <ul> <li>#3:</li> <li>1) In the same map step, tap on + Image or Video</li> <li>2) Select Image</li> <li>3) Select Camera</li> <li>4) Take a photo that represents Step 1, select Use Photo, and tap Choose to confirm upload</li> </ul>                                                                                                    |  |
| <u>Adding Audio to a Map</u>      | <ul> <li>#4:</li> <li>1) In the same map step, tap on Record Audio</li> <li>2) Tap on the purple circle icon to start recording</li> <li>3) Speak into the microphone and say, "Good morning, let's get started with our morning routine!"</li> <li>4) Tap on the purple square icon to stop recording</li> <li>5) Tap on Create and file will save to map step</li> </ul> |  |
| Accessing the MapHabit<br>Library | <ul> <li>6) Tap on Save and Close and map will successfully save to Andy's Maps tab</li> <li>#5: <ol> <li>Tap on the Maps tab</li> <li>Tap on Browse All Maps</li> <li>Tap on the search bar and type Chicken Quesadilla</li> <li>Select Copy Map</li> </ol> </li> </ul>                                                                                                   |  |

|                                                       | <ol> <li>In the Map tab, tap on the Andy's Maps<br/>and your copy of the map will be<br/>successfully saved</li> </ol>                                                                                                    |  |
|-------------------------------------------------------|----------------------------------------------------------------------------------------------------|--|
| Accessing MapHabit<br>Programs                        | <ul> <li>#6:</li> <li>1) Tap on the Maps tab</li> <li>2) Tap on Programs</li> <li>3) Tap on ENGAGE SPARK</li> <li>4) Search for the ENGAGE Popsicle Stick<br/>Pictures</li> <li>5) On the map, tap Copy Map and the map<br/>will be successfully saved to Andy's Maps</li> </ul>                                                    |  |
| <u>Printing a PDF Version of</u><br><u>a Map</u>      | <ul> <li>#7:</li> <li>1) Tap on the Maps tab</li> <li>2) Tap on the three dot icon in the <i>Chicken Quesadilla</i> map</li> <li>3) Tap on Print PDF</li> <li>4) Type in your email and tap on Send PDF</li> <li>5) Access your email and print the PDF</li> </ul>                                                                  |  |
| <u>Schedule a Map</u>                                 | <ul> <li>#8:</li> <li>1) Tap on the Schedule tab</li> <li>2) Tap on the + button</li> <li>3) Select schedule type: Daily Living</li> <li>4) Select the Chicken Quesadilla map</li> <li>5) Set the start time for 6:00pm - 6:30pm</li> <li>6) Tap on Save on the bottom right of the screen</li> </ul>                               |  |
| <u>Adding a Photo to the</u><br><u>MapHabit Album</u> | <ul> <li>#9:</li> <li>1) Tap on the Album tab</li> <li>2) Tap on the upload icon on the bottom right of the screen</li> <li>3) Select Add Photo</li> <li>4) Select Take Photo</li> <li>5) Take a picture, select Use Photo, and select Choose</li> <li>6) Title the image "My first album photo" and select Upload Photo</li> </ul> |  |

| <u>Creating a Group Chat</u><br><u>with the Circle of</u><br><u>Support</u> | <ul> <li>#10:</li> <li>1) Tap on the message icon on the top right of the screen</li> <li>2) Tap on the new message icon on the bottom right of the screen</li> <li>3) Select Carolyn Maxwell (Andy's mom) and Brooke Brown (Andy's Board Certified Behavior Analyst) and tap Save</li> <li>4) Add a photo for your group chat by tapping on Upload Image</li> <li>5) Select Choose From Album, upload the <i>My First Album Photo</i>, and tap Save</li> <li>6) Enter Chat Name as Andy's Circle of Support and tap Create Chat</li> <li>7) Type "Hi everyone!" and tap on the send icon on the bottom right of the screen</li> </ul> |
|-----------------------------------------------------------------------------|----------------------------------------------------------------------------------------------------|
|                                                                             | Grand Total                                                                                                    |